## **GradeSpeed Parent Connection Features**

If you already have access to your student(s), select a student from the **Current Student**  drop-down menu.

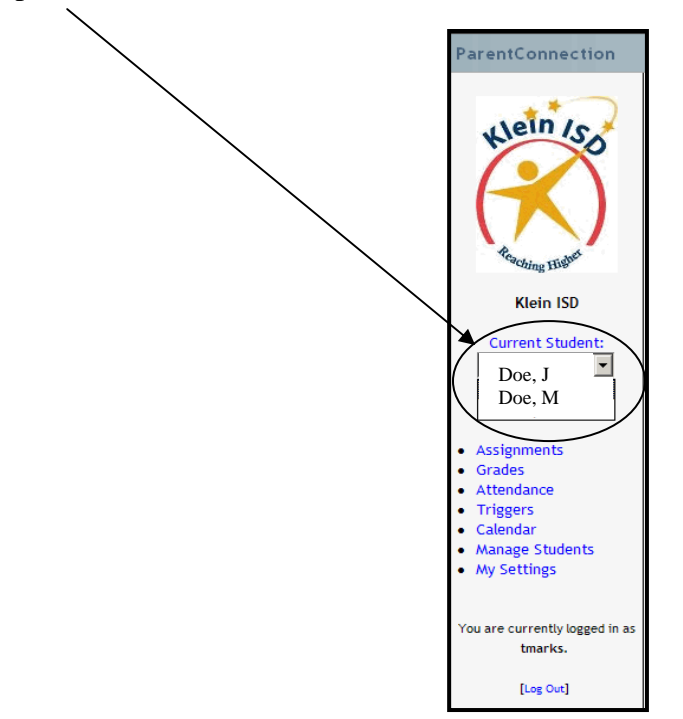

The following features can be accessed by clicking the links on the left side of the page.

- Assignments view recent and upcoming assignments
- Grades click to view grade information for the Current Student
- Attendance click to view attendance information for the Current Student
- Triggers click to set up grade and attendance notification
- Calendar click to view attendance events in a calendar display
- Manage Students click to manage associated students or add new students
- My Settings click to edit the parent account information (name, address, email, password, etc.)

## **Viewing Student Grade Information**

To view grades for one of these active students, select the desired student from the dropdown list labeled Current Student.

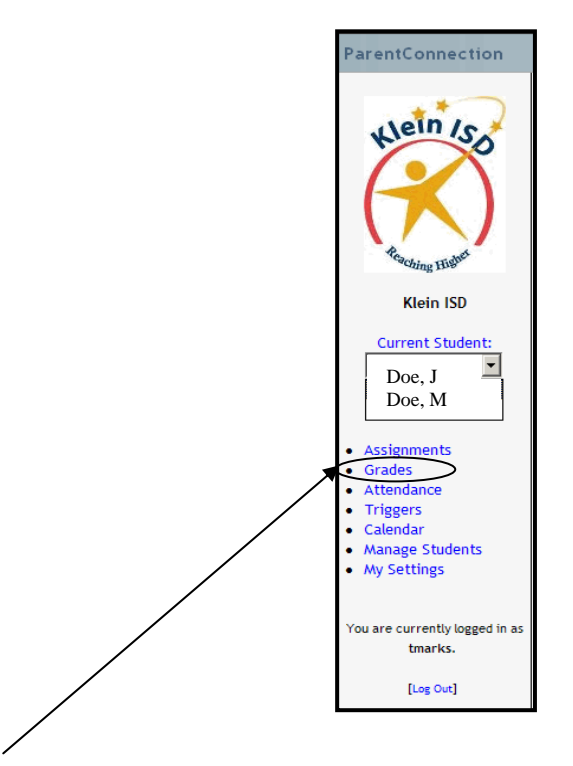

Click Grades. The following screen will appear:

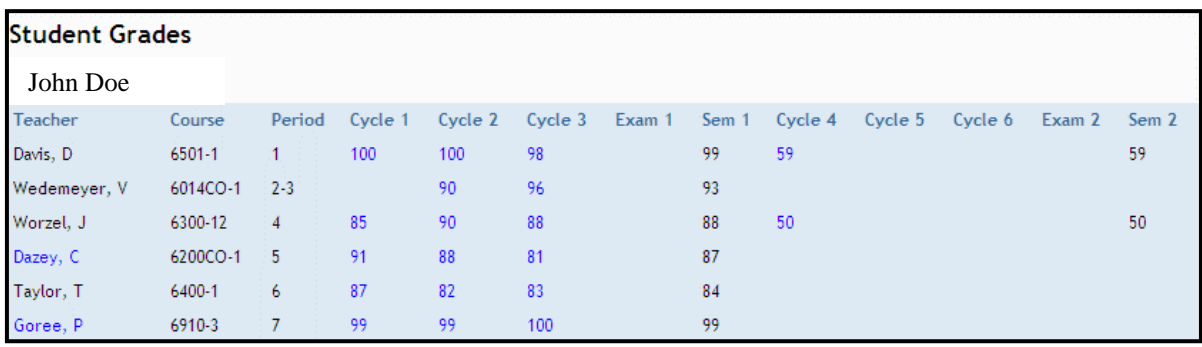

This view displays the student's courses, the names of the student's teachers, the period in which each course takes place and the student's average grade for each grading cycle (grading period) in each course. To view details about a cycle average, click the grade that is shown in **bright blue**. After clicking on that grade the following expanded information will appear below the average grades:

This expanded view displays categories (minor, major, etc) and assignment information including the assignment name and grade recorded.

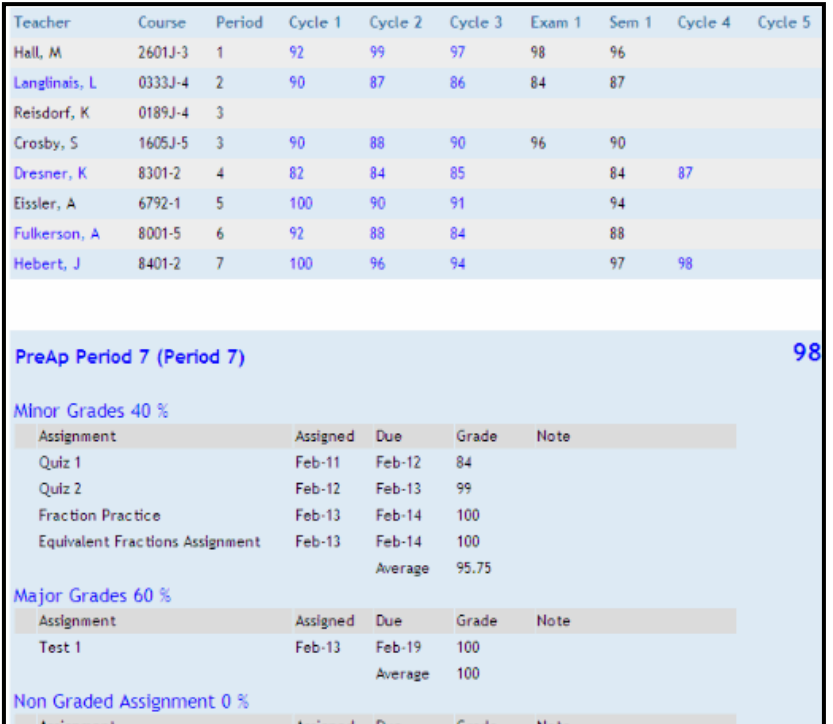

## **Accessing Attendance Records:**

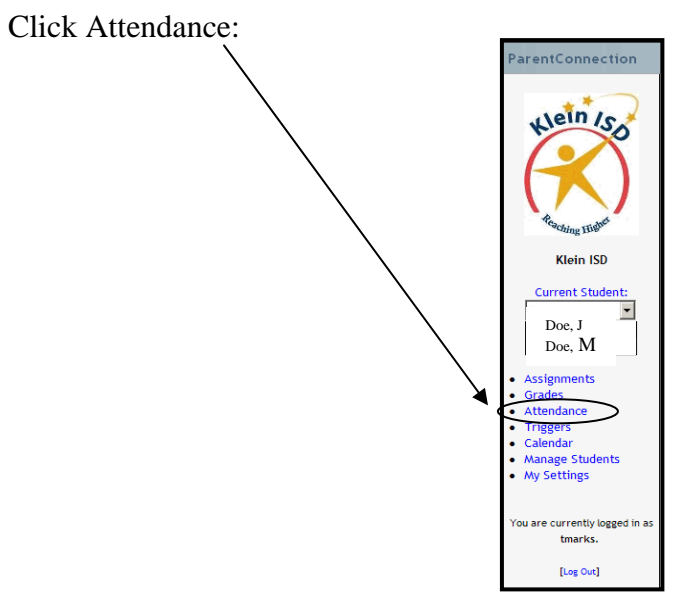

A screen will appear that displays dates and periods in which a tardy or absence was recorded for the selected student.